# **CRLDS Refrigerant Sensor**

**Configuring MultiFlex, iPro, and Site Supervisor Analog Inputs**

Technical Bulletin

#### **MZLD Panels using CRLDS Sensors must use 4-20mA Signal**

#### **1-5VDC from the CRLDS AO is suitable for MultiFlex input boards. Must be changed to 4-20mA for iPro, Site Supervisor, IPX Modules.**

When replacing the MRLDS-250 with the CRLDS for use with the MultiZone Leak Detection Panel, the CRLDS AO signal type must be set to 4-20mA.

This can be easily done via the Copeland CRLDS mobile app. Each MZLD zone using C series will also need to be switched to 4-20mA.

Wiring terminations from the CRLDS AO to the iPro MZLD panel terminal block is the same for 4-20mA signal; no change is needed.

**Procedures to switch to 4-20mA below:** 

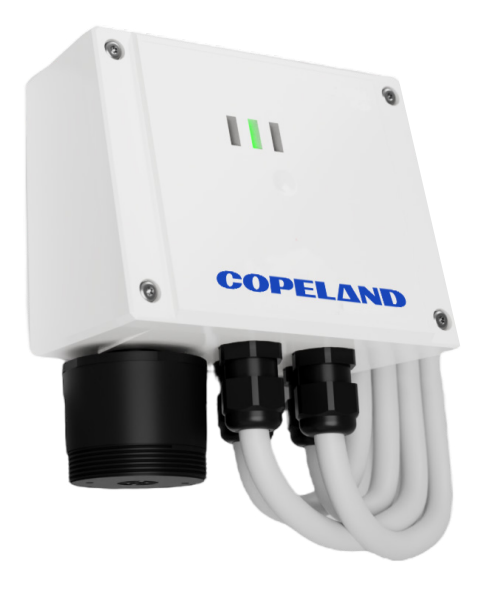

### **Use the CRLDS Mobile App for Android™ or iOS to Configure 4-20mA**

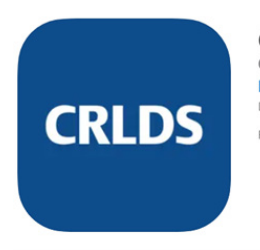

Copeland CRLDS (4+) **Gas Detector** Emerson Climate Technologies, Inc. Designed for iPad  $E_{\text{Fdd}}$ 

- 1. Download and install Copeland CRLDS app from the App Store® or Google Play Store.
- 2. Activate Bluetooth® on the CRLDS sensor by touching the red magnetic wand to the magnetic switch on top of the enclosure for 5 seconds continuously.

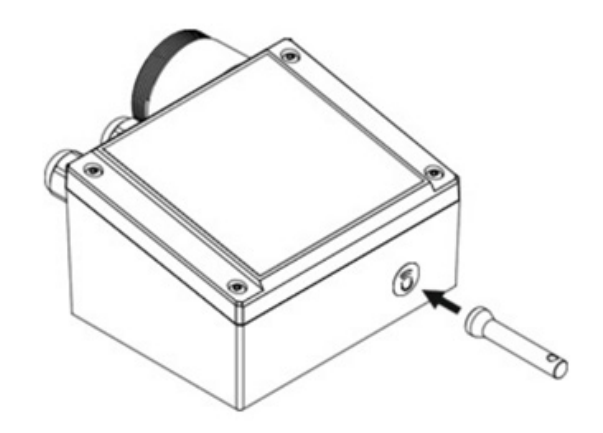

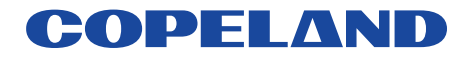

- 3. Once Bluetooth® is activated, the green LED will change from solid green to blinking green.
- 4. Open the CRLDS app, select **Technician** and log in with password **2222**.

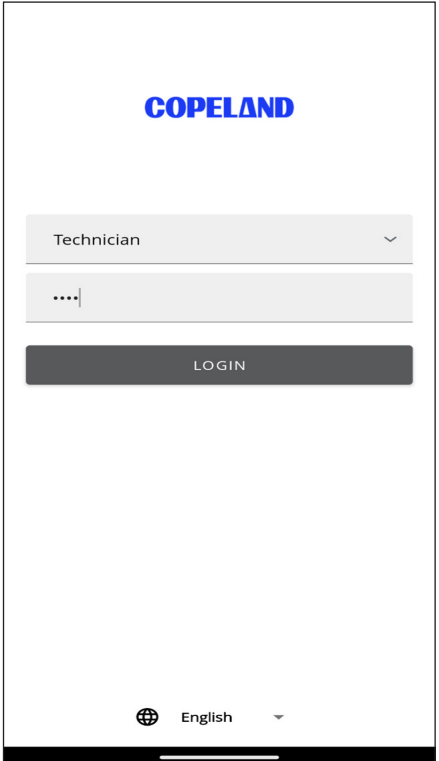

5. Select on the CRLDS serial number in the device list to connect.

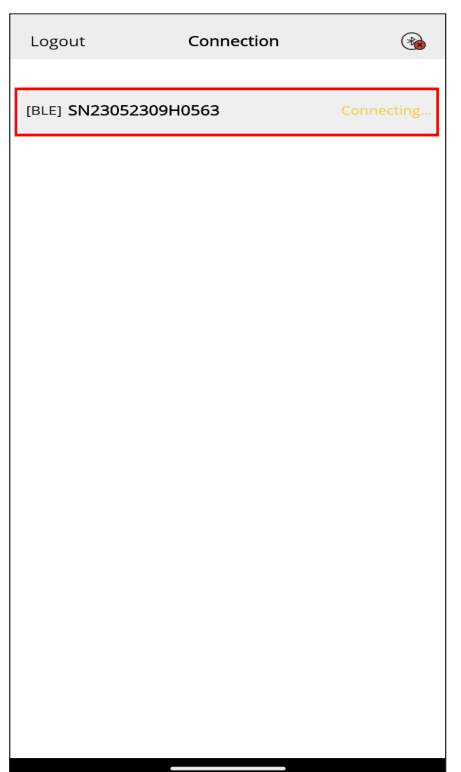

6. From the Home tab, select the **Parameters** button.

п

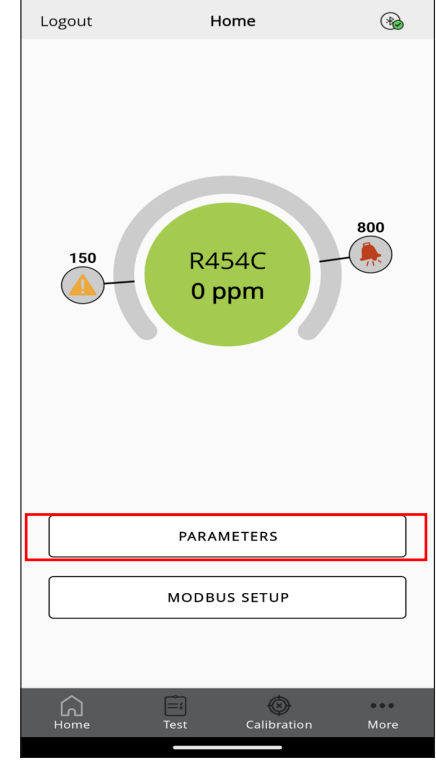

7. Select the Output Type **4-20mA,** and press **Back** to save. Change the corresponding zone in the MZLD iPro to be 4-20mA for the analog input.

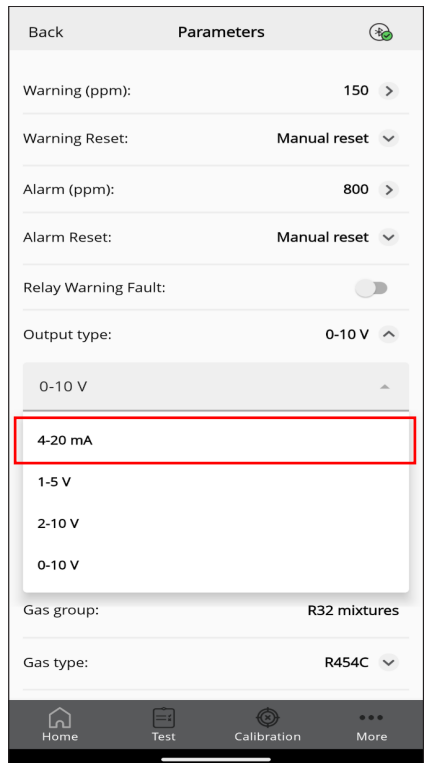

# **Configure 4-20mA on the MZLD Panel iPro**

- 1. From the detector status screen, press and hold **T4** and **T5** for three (3) seconds.
- 2. The Setup screen will appear.
- 3. Select **1. Config Param**.

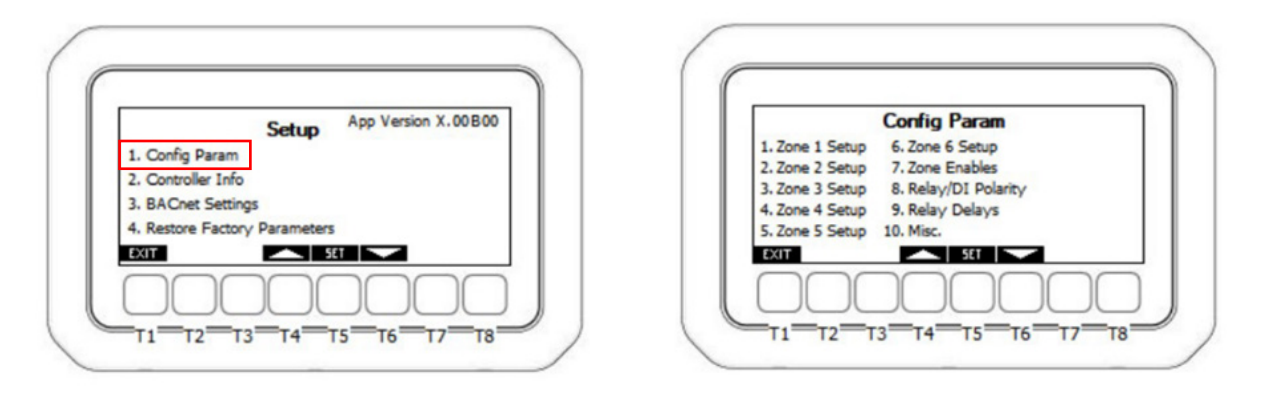

- 4. Use T4/T6 to arrow to the zone setup that has CRLDS connected and select it.
- 5. Within the zone setup screen, the DT1 parameter is the analog input signal type, change it to 4-20mA for all zones using CRLDS sensors.

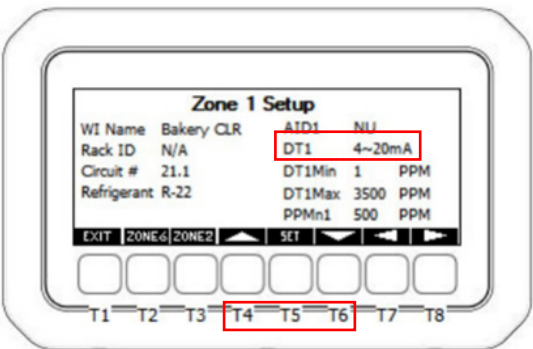

## **Configure 4-20mA on Site Supervisor Onboard Inputs**

- 1. Configure the CRLDS analog output type to 4-20mA as shown earlier in this document.
- 2. Log into the Site Supervisor controller and go to **Onboard IO**.
- 3. Select the **Setup** tab of the Onboard IO.
- 4. Expand the **ConfProbe** menu for the input to be used by clicking the green arrow.

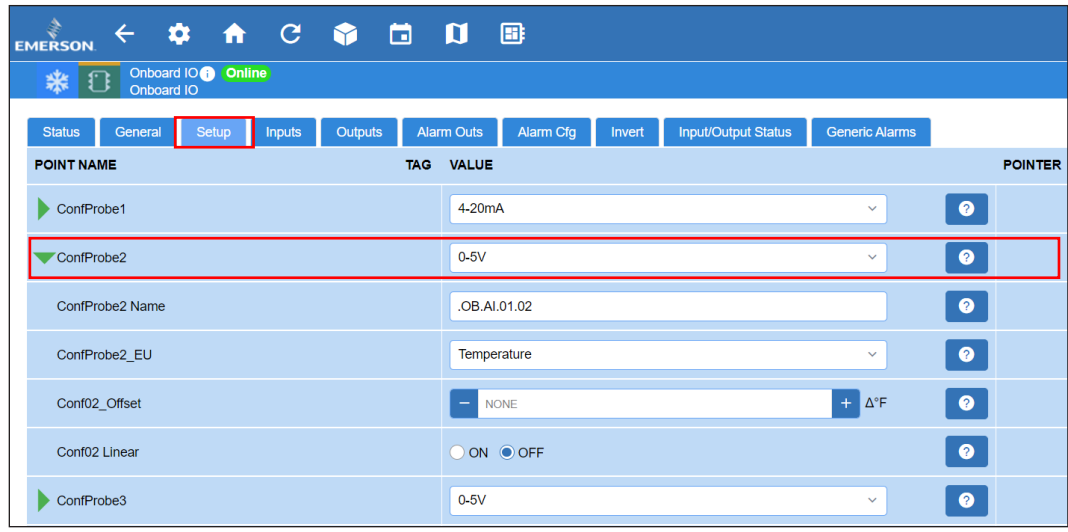

5. Change **ConfProbe** to **4-20mA**, select **ON** for **Conf Linear** and change **Conf Linear EU** to **Concentration**. Expand **Conf Linear** and change **Conf LowEndEU** to **0**, change **Conf HighEndEU** to match the PPM range of the CRLDS 1000 for 1000ppm sensors for example.

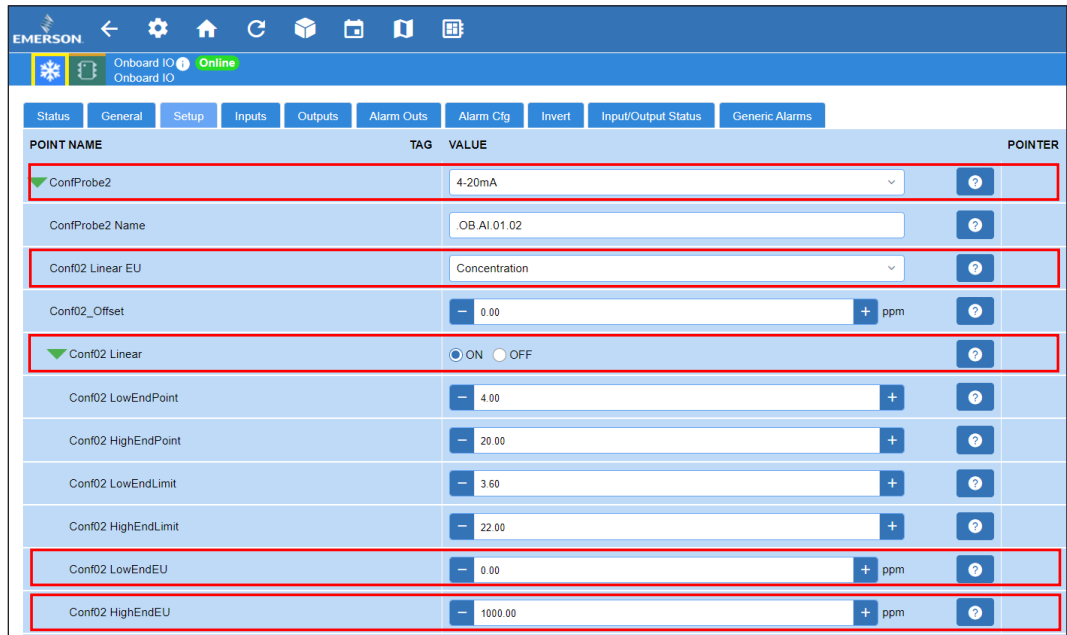

6. Repeat this configuration for any Site Supervisor inputs that will use the CRLDS sensor.

The contents of this publication are presented for informational purposes only and they are not to be construed as warranties or guarantees, express or implied, regarding the products or services described herein or their use or applicability. Copeland reserves the right to modify the designs or specifications of such products at any time without notice. Responsibility for proper selection, use and maintenance of any product remains solely with the purchaser and end-user. ©2023 Copeland is a trademark of Copeland LP.